### **Blackboard Resources Grade Center**

Smart Views in the Grade Center for Merged Sections- After add/drop each semester a script is run in Blackboard that will create groups in courses that have merged sections. If you have one Blackboard course and have all your section enrollments going into one course then groups will be created for each section. This will make it easier for you to separate your grade center with Smart Views for each section when grading. In addition you will be able to email groups or create assignments based on that section.

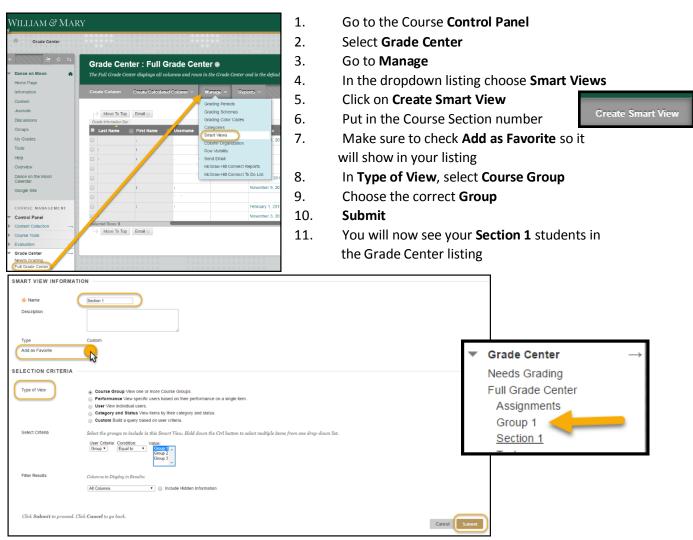

# **Blackboard Grade Center Assignment Submission Receipts**

submissions for Assignments.

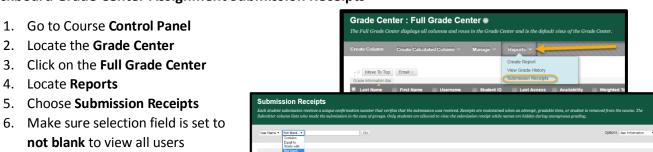

8/4/2017 kw 4

### **Blackboard Grade Center Download**

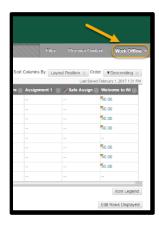

- 1. Go to Course Control Panel
- 2. Locate the Grade Center
- 3. Click on the Full Grade Center
- 4. Select Work Offline
- 5. Choose to **Download** to an excel file.
- 6. Make sure to select **Full Grade Center** or choose the selected columns you wish to download.

# **Blackboard Date Management**

Date Management in Blackboard can help you update content when you copy or restore a course from a previous term. You will be able to see all availability and due dates in one listing and can adjust or edit dates in one location.

- 1. Go to Course Control Panel.
- 2. Locate Course Tools.
- 3. Select **Date Management**.
- 4. If you choose to run the report you will be sent an email when process is complete. You can also adjust and edit dates from this area for due dates and availability.

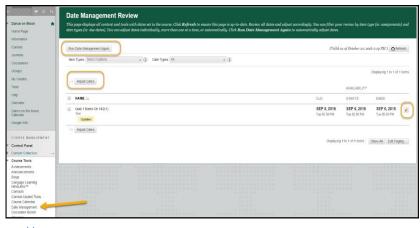

To find out more about Date

Management visit Blackboard Help at https://en-

us.help.blackboard.com/Learn/Instructor/Course\_Content/Reuse\_Content/Date\_Management

#### **Retention Center**

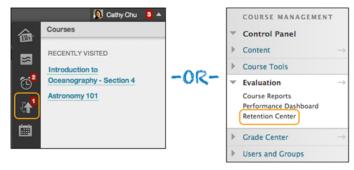

- 1. Go to Course Control Panel
- 2. Locate Evaluation
- 3. Click on Retention Center

**Retention Center**- List students currently at risk and overview of activity alerts and missed deadlines if using due dates within your course. You can also customize the criteria to show grade alerts.

8/4/2017 kw 5